## PowerBroker Run Elevated

Installing Applications

A special malware protection mechanism has been installed on EKU laptops. That software, called PoweBroker, provides the security of a limited-user account and the flexibility of elevating to an administrator account on demand.

## Installation Method 1: PowerBroker Desktops (Right Click > Run Elevated or Install Elevated)

For machines running Windows 10:

- 1) Download an executable file.
- 2) Right click it and select Run Elevated from the Right Click menu.

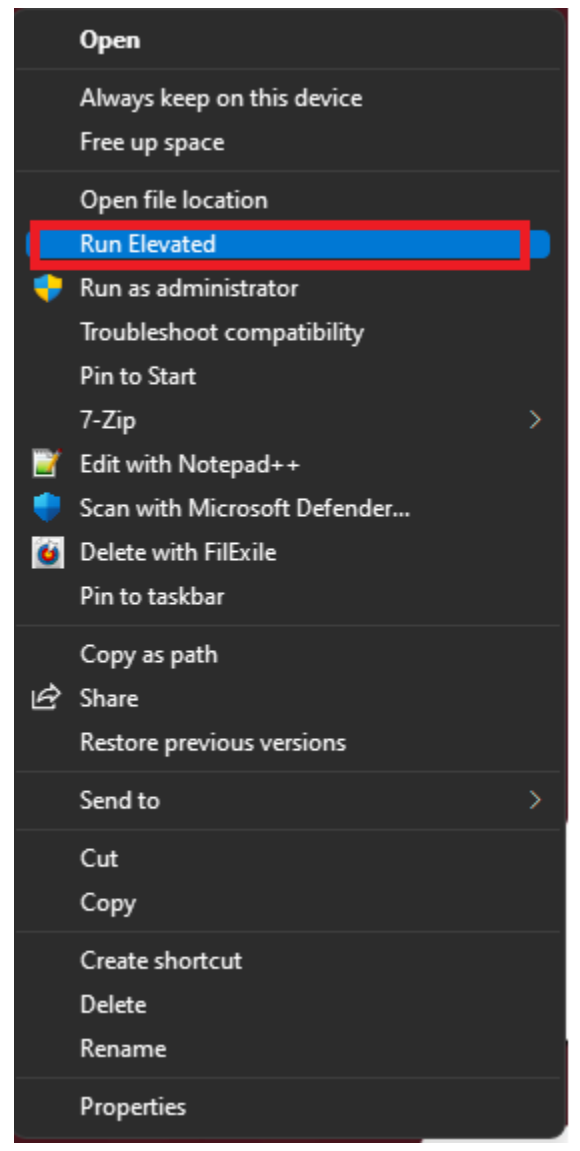

- a. b. If it is an install file other than an executable, you may see the option Install Elevated instead.
- 3) You will now see the PowerBroker for Windows dialog box.

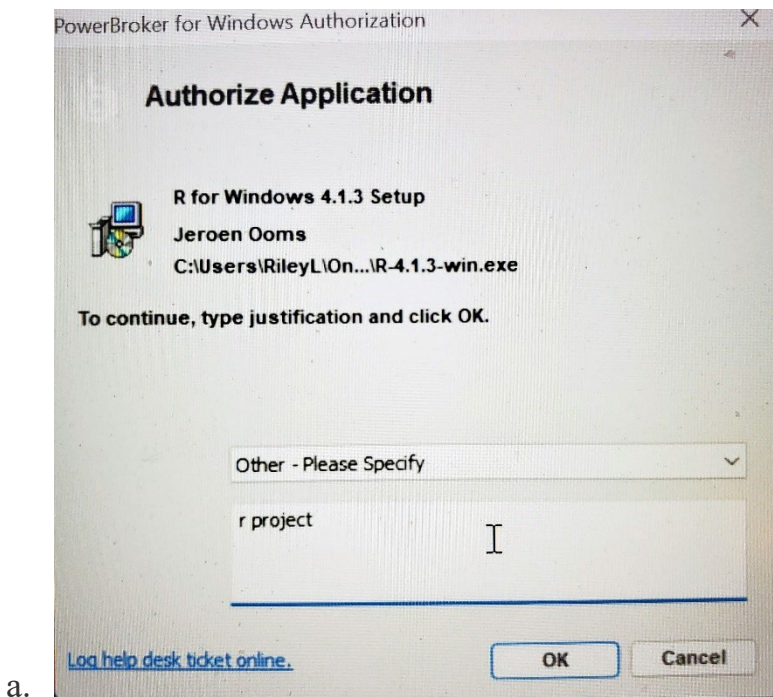

b. Provide a justification (a few words is okay).

4) After you click OK, Windows will continue the installation process.

For machines running Windows 11 the steps are slightly different:

- 1) Download an executable file.
- 2) Right click it and select Show More Options

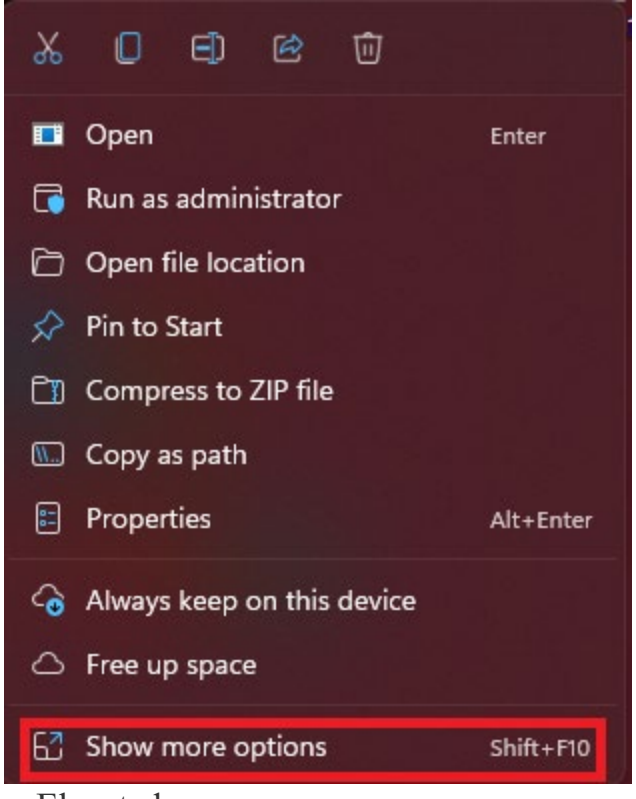

a. 3) Select Run Elevated

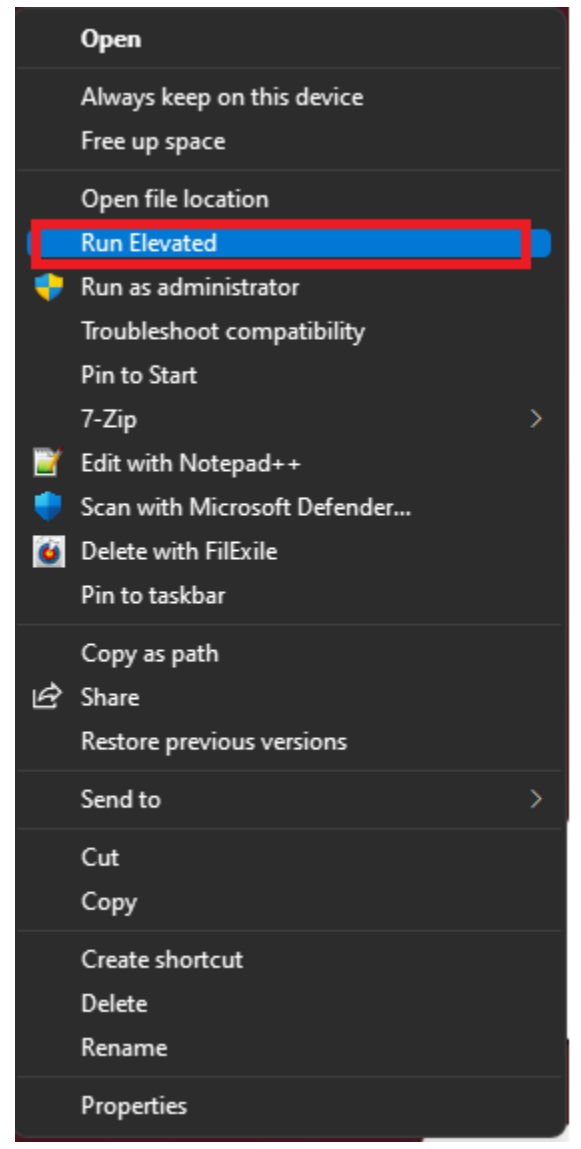

- a. b. If it is an install file other than an executable, you may see the option Install Elevated instead.
- 4) You will now see the PowerBroker for Windows dialog box.

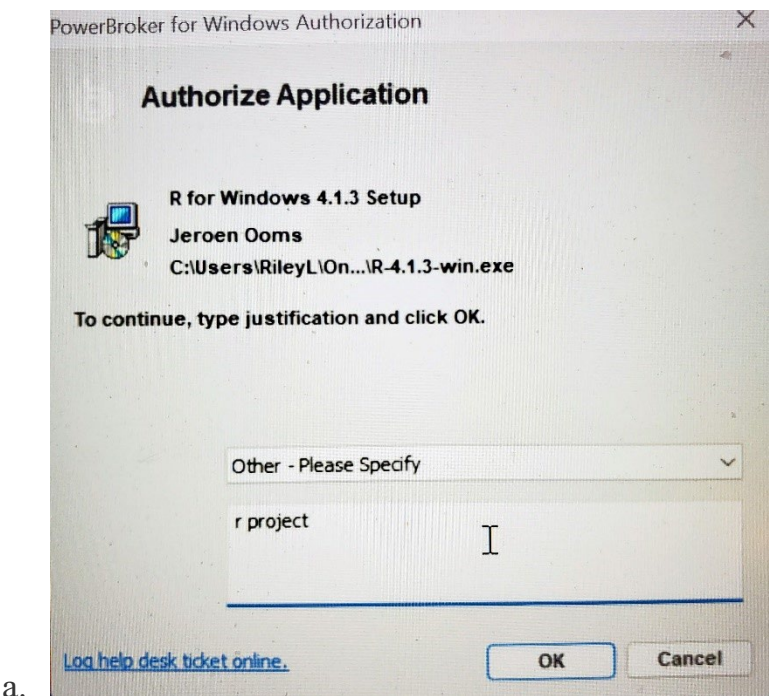

- b. Provide a justification (a few words is okay).
- 5) After you click OK, Windows will continue the installation process.

Note: If updates that occur inside individual programs do not work, uninstall the original application (if applicable) and install the new version according to any of the methods explained here.

## Installation Method 2: Secure Install Folder (C:\Secure\_Install)

Sometimes the Run Elevated option will not work for a particular program installer. When this happens there is an additional way to attempt to install the program.

To install these applications that fail to install via Run Elevated:

- 1) Copy the executable or other installer file to C:\Secure\_Install
	- a. Open File explorer
	- b. Select Computer
	- c. Select C:
	- d. Open the Secure\_Install directory
	- e. Copy the file to this location
- 2) Double click the install file.
- 3) Provide a justification (a few words is okay).

## Uninstalling Software

In order to Remove software installed on your device, click on the Start menu button, click on All Programs, then expand the folders. Locate the folder labeled PowerBroker\_Tools.

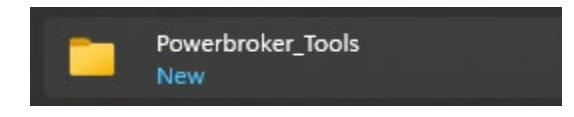

Upon launching any of the tools located inside will display the PowerBroker for Windows Authorization dialog box, and prompt you for a justification.

The three options listed inside:

- 1. Manage Network Settings
	- A. Allows you to enable or disable wired or wireless network connections
	- B. Also allows you to view or change TCP/IP settings
- 2. Manage Printers
	- A. Allows you to modify settings for printers already configure on your computer
	- B. Allows you to add new printers without using manufacture supplied printer installation programs
- 3. Manage Programs and Features
	- A. Allows you to uninstall software
	- B. Sometimes allows you to add or remove components to specific software, if the vendor allows